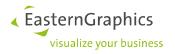

# easyOFML Creator Plugin

pCon.planner Pro

| Document Version | 1.0        |
|------------------|------------|
| Document Status  | Rel        |
| Autor            | S. Krüger  |
| Datum            | 29.04.2022 |

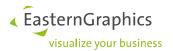

# pCon.planner PRO easyOFML Creator Plugin Manual for version 1.5.0 (02.08.2021)

# **Content**

| 1 | Possible Applications                                                           | 2  |
|---|---------------------------------------------------------------------------------|----|
| 2 | General Requirements                                                            | 2  |
| 3 | Difference between Classic Data Creation with pCon.creator and easyOFML Creator | 3  |
| 4 | Import Options (Import Mode)                                                    | 3  |
|   | 4.1 EasyOFML (Excel)                                                            | 3  |
|   | 4.1.1 Mapping basic Article Information to the "Articles" Tab                   | 4  |
|   | 4.1.2 Mapping article properties on the "Properties" tab page                   | 5  |
|   | 4.1.3 Mapping the catalog structure on the "Catalog" tab                        | 5  |
|   | 4.2 EOX (pCon.catalog)                                                          | 6  |
|   | 4.3 BMECat                                                                      | 6  |
|   | 4.4 EasyOFML@Folder                                                             | 6  |
| 5 | Extension for EasyOFML (Excel) by Use of Meta Properties                        | 7  |
|   | 5.1 Creating Meta Properties                                                    | 8  |
|   | 5.2 Creating Property Values                                                    | 9  |
|   | 5.3 Extending "Articles" Tab                                                    | 9  |
|   | 5.4 Examples for Meta Properties                                                | 10 |
|   | 5.4.1 Series                                                                    | 10 |
|   | 5.4.2 Articles                                                                  | 10 |
|   | 5.4.3 PolymorphyGroups                                                          | 11 |
|   | 5.4.4 PolymorphyProperties                                                      | 11 |
|   | 5.4.5 Catalog                                                                   | 11 |
| 6 | Data Conversion                                                                 | 11 |
|   | 6.1 Preparing the first Conversion                                              | 11 |
|   | 6.2 Start pCon.planner PRO and easyOFML Creator Plugin                          | 12 |
| 7 | Problem Solving                                                                 | 13 |
| 8 | History                                                                         | 14 |

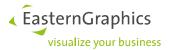

# **1** Possible Applications

With the easyOFML Creator plugin, non-configurable OFML articles can be created quickly and easily. For this purpose, the pCon.planner Pro plugin provides four import options:

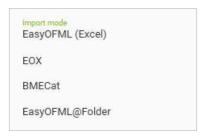

In the following, the possibilities for the expert generation of OFML data are described.

# 2 General Requirements

To run the easyOFML Creator plugin you need a license for pCon.planner Pro as well as a separate license for the plugin. Please make sure that you have registered your company with Eastern Graphics. You will need to provide the registration information in the easyOFML Creator plugin. You can also find this information in your EGR registration email.

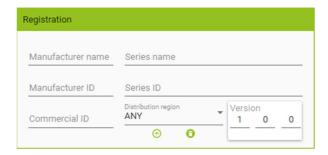

- Registered OFML manufacturer incl. manufacturer code
- Creator DLM for authorization of data creation by means of manufacturer code
- Creator DLM to display the later converted OFML data
- License for pCon.planner Pro & easyOFML Creator Plugin

**Please note:** the technical requirements for the pCon.planner PRO are specified in the pCon.planner system requirements document.

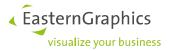

# 3 Difference between Classic Data Creation with pCon.creator and easyOFML Creator

In the classic data creation, OFML data is generated with the help of the pCon.creator. The pCon.creator is a powerful tool for creating and maintaining high-quality sales data. It enables you to create and manage OFML data intelligently.

In contrast to classic data creation, the pCon.creator is not required for the creation of OFML data with the help of the easyOFML Creator.

The following table compares the basic differences:

| Classic data creation with pCon.creator                           | easyOFML Creator Plugin                                                                              |  |
|-------------------------------------------------------------------|----------------------------------------------------------------------------------------------------|--|
| Configurable articles with characteristic features                | Static articles with fixed properties and values                                                     |  |
| Feature-dependent change in 3D/2D                                 | Each property value, e.g. for the surface, requires separate DWG                                     |  |
| Data creation is done via the pCon.creator (database entry tool). | The basis for the import mode "EasyOFML Excel" is a correctly filled Excel template                  |  |
| Materials can be used centrally                                   | All materials are stored separately per import DWG, multiple use in the data version is not possible |  |

# 4 Import Options (Import Mode)

## 4.1 EasyOFML (Excel)

The base of the import mode "EasyOFML (Excel)" is an Excel file with three tables (tabs). Information about the articles, the article properties and the catalog structure are entered here. The information in the Excel file describes your products. With the help of the easyOFML plugin, OFML data is created from this information.

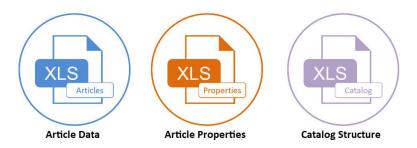

For a better overview, the headings of the individual tabs are each highlighted with a different color. Blue for the articles, orange for the property values and purple for the catalog.

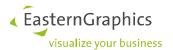

## 4.1.1 Mapping basic Article Information to the "Articles" Tab

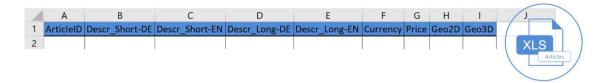

| Column:        | Description:                                                                                                    |
|----------------|----------------------------------------------------------------------------------------------------|
| ArticleID      | Article number                                                                                                    |
|                | The article number must be unique in the data. For this reason, the article number may only appear once on the "Articles" tab. |
| Descr_Short-DE | Short text in "DE" German                                                                                                    |
|                | Maximum 80 characters length is allowed, single line.                                                                          |
| Descr_Short-EN | Short text in "EN" English                                                                                                    |
|                | Maximum 80 characters length is allowed, single line.                                                                          |
| Descr_Long-DE  | Long text in "DE" German                                                                                                    |
|                | A maximum length of 80 characters is allowed on a maximum of 99 lines.                                                         |
|                | Use line break in Excel.                                                                                                    |
| Descr-Long_EN  | Long text in "EN" English                                                                                                    |
|                | A maximum length of 80 characters is allowed on a maximum of 99 lines.                                                         |
|                | Use line break in Excel.                                                                                                    |
| Currency       | Currency abbreviation e.g. EUR                                                                                                 |
| Price          | Article price e.g. 125,50                                                                                                    |
| Geo2D          | Directory + file name of the 2D geometry file e.g. 2D_0815.dwg.                                                                |
|                | Specifying a subdirectory is possible, but not necessary.                                                                      |
| Geo3D          | Directory + file name of the 3D geometry file e.g. 3D_0815.dwg.                                                                |
|                | Specifying a subdirectory is possible, but not necessary.                                                                      |

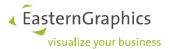

## 4.1.2 Mapping article properties on the "Properties" tab page

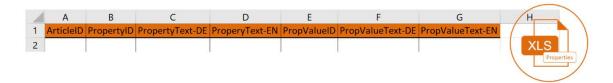

| Column:          | Description:                                                                        |
|------------------|-------------------------------------------------------------------------------------|
| ArticleID        | Article number from the "Article" page                                              |
|                  | Multiple use is possible to define several properties for one and the same article. |
| PropertyID       | Property ID e.g. width                                                              |
|                  | Property ID is a unique ID that can be used only once per article.                  |
| PropertyText-DE  | Property description in "DE" German e.g. Breite                                     |
| PropertyText-EN  | Property description in "EN" English e.g. Width                                     |
| PropValueID      | Property value, e.g. w1200                                                          |
| ProbValueText-DE | Text of the property value in "DE" German e.g. 1200cm                               |
| ProbValueText-EN | Text of the property value in "EN" English e.g. 1200cm                              |

# 4.1.3 Mapping the catalog structure on the "Catalog" tab

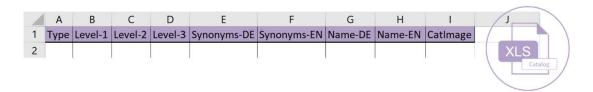

| Column:                                                                                                    | Description:                                                                                                    |
|----------------------------------------------------------------------------------------------------|----------------------------------------------------------------------------------------------------|
| Туре                                                                                                    | A catalog folder is marked with "C" and an article with an "A".                                                                                                   |
|                                                                                                    | The top folder of the manufacturer with manufacturer logo does not belong in this table!                                                                          |
| <b>Level-1 Level-10</b> By means of a folder structure, up to 9 subfolders can be created. The last elem folder is always at least one article. |                                                                                                    |
| Synonyms-DE Search term in "DE" German                                                                                                    |                                                                                                    |
| Synonyms-EN Search term in "EN" English                                                                                                    |                                                                                                    |
| Name-DE                                                                                                    | Folder/article name to be displayed in the catalog set in "DE" German                                                                                             |
| Name-EN Folder/article name to be displayed in the catalog set in "EN" English                                                                  |                                                                                                    |
| CatImage                                                                                                    | Folder/Article image                                                                                                    |
|                                                                                                    | Images should not contain an own colored border, should show the product completely and all images should be stored in the same pixel size e.g. 1000x1000 pixels. |

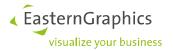

## 4.2 EOX (pCon.catalog)

The EOX import is used to create OFML from a pCon.catalog dataset. In the run-up to the conversion, the existing data for pCon.catalog in the corresponding Catalog Creator is extended by the following information: article number and article long text. During the conversion, the first geometry from the source list is used and transferred to the OFML dataset as a 3D element.

### 4.3 BMECat

The BMECat Import allows for the import of large data sets from e.g. online stores. The BMECat format in versions 4 and 5 serves as a template. This can be used to import article information, prices, catalog structure incl. images. The import of the source files for 2D, 3D and the catalog images can also be performed via an external web URL.

## 4.4 EasyOFML@Folder

The EasyOFML@Folder import is the simplest and at the same time most minimalistic possibility. With this method a corresponding catalog structure is built up via a directory structure. This starts with the manufacturer abbreviation, followed by the first folder. The respective geometries are placed in the respective folders. The file name without the file extension is used as the article number (e.g. 0815.dwg). A correspondingly stored text file can contain the short text and the long text (e.g. 0815.txt). An integration of further information, like price and characteristics, is not intended in this method!

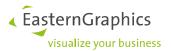

# 5 Extension for EasyOFML (Excel) by Use of Meta Properties

In EasyOFML (Excel) import mode, all articles are created with fixed properties and their associated value. Selecting the correct article is only possible via the catalog structure. The base for data is an Excel template with three tabs. Two additional tabs can be added to this template with the aim of dynamically storing the characteristics of an article. The created articles themselves are still static. The articles are loaded via the catalog structure or the value selection of a meta characteristic. The extension is an expert function, which will be described in the following.

#### Precondition

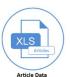

The basic structure for the articles on the "Articles" tab is preserved.

The "SeriesID" column is added to the table. The series in which the article is located must be specified here. Furthermore, new columns have to be created by the user. These columns link the articles with the meta properties (tab "PolymorphyGroups") and assign the corresponding property values (tab "PolymorphyProperties").

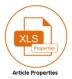

The structure for the article properties and the value assignment on the "Properties" tab is retained. No columns may be added. Only static properties are entered in this table, meta characteristics may not be entered here!

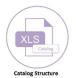

The catalog details are recorded as usual.

### Extension

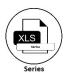

On the "Series" tab, the series abbreviation (SeriesID) and the series name (Name) are entered. In the simplest case, only one series is specified here. However, it is possible to create additional series for the articles or to store the meta data in a separate package.

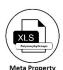

The "PolymorphyGroups" tab defines the meta properties and their potential dependencies.

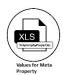

On the "PolymorphyProperties" tab, the associated properties values are defined for meta properties.

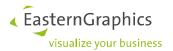

# 5.1 Creating Meta Properties

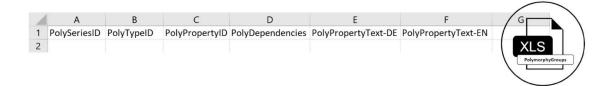

| Column:             | Description:                                                                                                    |
|---------------------|----------------------------------------------------------------------------------------------------|
| PolySeriesID        | SeriesID for the meta properties                                                                                                    |
|                     | In the simplest case, the "PolySeriesID" column is identical to the "SeriesID" column in the "Articles" table. In this case, the data is stored in the same package.                                                      |
|                     | In case they are different, the series for the meta data must be stored in the "Series" table. In this case, the "Series" table must be defined in general.                                                               |
| PolyTypeID          | Polymorphism type e.g. Table                                                                                                    |
|                     | Meta properties can be dependent on each other or act as filters for each other. The polymorphism type combines all meta features in one group (polymorphism group). This must be specified in the table "Articles".      |
| PolyPropertyID      | Meta property ID e.g. depth                                                                                                    |
|                     | Meta property ID uniquely identifies a meta feature.                                                                                                    |
|                     | The following property naming rules apply: only characters from a-z, A-Z,0-9 and underscore are allowed, feature names must not start with a number.                                                                      |
| PolyDependencies    | Dependencies e.g. width                                                                                                    |
|                     | Meta properties can be dependent on each other or act as filters for each other. In this column the dependency is described.                                                                                              |
|                     | Enter the "PolyPropertyID" of the meta property which is dependent on the current meta property. Example: Not every depth (column PolyPropertyID="Depth") is available for every width (column PolyDependencies="Width"). |
| PolyPropertyText-DE | Feature name in "DE" German e.g. Tiefe                                                                                                    |
| PolyPropertyText-EN | Feature name "EN" English e.g. Depth                                                                                                    |

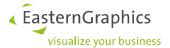

## 5.2 Creating Property Values

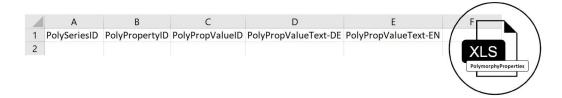

| Column:              | Description:                                                                                                    |
|----------------------|----------------------------------------------------------------------------------------------------|
| PolySeriesID         | SeriesID for the property values                                                                                                    |
|                      | In the simple case, the "PolySeriesID" column is identical to the "SeriesID" column in the "Articles" table. In this case, all data is stored in the same package.                        |
|                      | If they are different, the series for the characteristic values must be stored in the "Series" table. In this case the "Series" table has to be defined.                                  |
| PolyPropertyID       | Meta-property                                                                                                    |
|                      | In this column, meta properties are entered for which values are to be defined. The "PolyPropertyID" column must be defined on the "PolymorphyGroups" tab in the "PolyPropertyID" column. |
| PolyPropValueID      | Property value, e.g. D0600                                                                                                    |
|                      | The following naming rules apply: only characters from a-z, A-Z ,0-9 as well as underscores are allowed, property values must not start with a number.                                    |
| PolyPropValueText-DE | Name of the property value in "DE" German                                                                                                    |
| PolyPropValueText-EN | Name of the property value in "EN" English                                                                                                    |

# 5.3 Extending "Articles" Tab

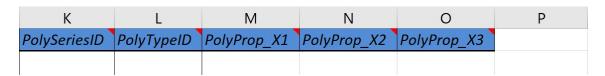

If meta properties are created for the articles, they must also be added to the "Articles" tab. The basic structure of the tab remains the same.

The image above shows the additions that have to be made by the user.

The "PolySeriesID" column indicates in which series the data is located.

The polymorphy type summarizes all meta features in one group (polymorphy group). The "PolyTypeID" column (polymorphism type) is retrieved from the "PolymorphyGroups" tab for the respective article.

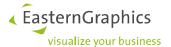

The column name "PolyProp\_" with the ending X1, X2, X3, ... describes the different meta-properties, which are listed in the table "PolymorphyGroups" in the column "PolyPropertyID". The string "X1" is to be replaced by the first meta-feature, "X2" by the second, "X3" by the third and so on until all meta-features are listed in the table header. The following graphic shows an example.

| K            | L          | М              | N              | 0                 | Р |
|--------------|------------|----------------|----------------|-------------------|---|
| PolySeriesID | PolyTypeID | PolyProp_Width | PolyProp_Depth | PolyProp_FootType |   |
|              |            |                |                |                   |   |

The number of columns "PolyProp\_" created matches the number of meta-features that have been defined. The columns are filled with the feature values. If an article does not have a certain meta property, the cell remains empty.

#### 5.4 **Examples for Meta Properties**

The previous paragraphs describe how to fill in the tables. For reasons of understandability, all tables are shown with test data. For the sake of clarity, we limit the illustration to a table and a chair with the following properties:

| Table                    |      | Chair                        |  |
|--------------------------|------|------------------------------|--|
| ☑ Table 800 mm x 600 mm  |      | ☑ Swivel Chair Foot: Chrome  |  |
| ☑ Table 1000 mm x 600 mm | -1 ' | ☑ Swivel Chair Foot: Plastic |  |
| ☑ Table 1200 mm x 600 mm |      |                              |  |
| ☑ Table 800 mm x 800 mm  |      |                              |  |
| ☑ Table 1000 mm x 800 mm |      |                              |  |
| ☑ Table 1200 mm x 800 mm |      |                              |  |

#### 5.4.1 **Series**

In our example, all data is stored in on series.

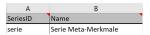

#### 5.4.2 **Articles**

The two articles are shown in the "Articles". As already indicated in the overview table, the table differs in width and depth only and the chair differs in the material for the swivel base. This results in six combinations for the table and two for the chair. It makes sense to fill in columns A to J first. Columns K to O will be completed after the meta data has been created.

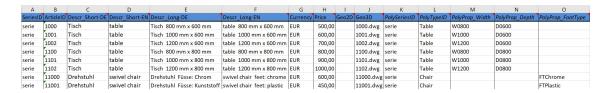

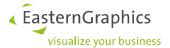

#### 5.4.3 PolymorphyGroups

Meta properties are described in the "PolymorphyGroups" tab. In our example, these are width and depth for the table as well as swivel base type for the chair.

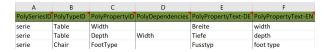

#### 5.4.4 **PolymorphyProperties**

The potential values from the overview table are entered in the "PolymorphyProperties" tab.

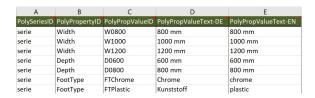

#### 5.4.5 Catalog

Creating catalog information is relatively simple. Folder structure is to be created and completed by an article each for the table as well as the chair. The selection of the additional articles is made by meta properties.

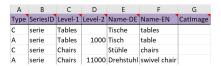

## **Data Conversion**

After picking a conversion mode and creating the respective data, data has to be created with the easyOFML Creator.

#### **Preparing the first Conversion** 6.1

- (1) Copy the DLM (license) for data creation for a manufacturer to the DLM directory of the pCon.planner PRO.
- (2) Create directory structure for better overview:
  - ☑ Input folder: We recommend creating a folder for the data necessary for conversion.
  - ☑ DLM folder: Manufacturer DLM is stored in this folder.
  - ☑ Output folder: The easyOFML Creator will store the output data to this folder while converting.

The structure could look as follows:

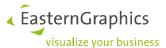

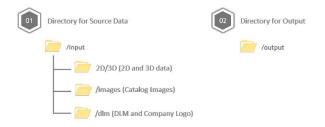

Note: The output directory must not be a network drive, cloud drive or any kind of drive that is not located directly on the PC in use. Access to the output directory has to be granted at any time!

#### 6.2 Start pCon.planner PRO and easyOFML Creator Plugin

The plugin is started via the respective tab in pCon.planner PRO.

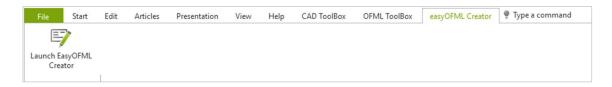

With the plugin being started, the following dialog opens:

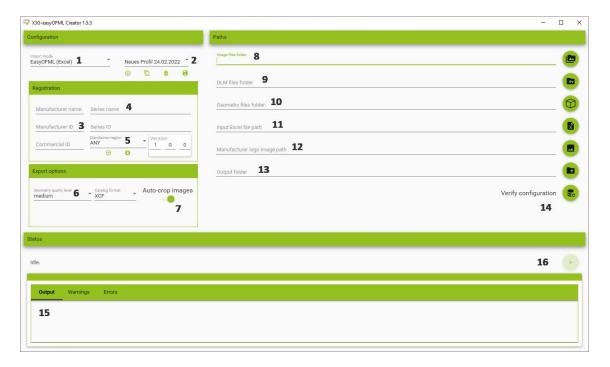

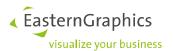

| 1  | Import mode selection                                                                                                    |  |  |
|----|----------------------------------------------------------------------------------------------------|--|--|
| 2  | Create, manage or delete data profile.                                                                                                    |  |  |
| 3  | Manufacturer information – e.g. EasternGraphics GmbH, EGR, EGR                                                                                   |  |  |
| 4  | Series name corresponds to a product line; alternatively, "Products" can be entered here as a name                                               |  |  |
| 5  | Selection of a sales region                                                                                                    |  |  |
|    | (DE for Germany, ANY fort he universal sales region)                                                                                             |  |  |
| 6  | Some geometries can be very big, increasing the loading time for the articles. This menu contains quality settings to influence processing time. |  |  |
| 7  | This switch enables to activate/deactivate the automatic processing of catalog images. If it is acti-                                            |  |  |
|    | vated, all catalog images are converted to one common size while the whitespace is minimized.                                                    |  |  |
| 8  | Selection of the directory containing existing folder/article images for the catalog.                                                            |  |  |
| 9  | Selection of the directory containing the manufacturer DLM                                                                                       |  |  |
| 10 | Selection of the directory containing the 2D and 3D geometries                                                                                   |  |  |
| 11 | Selection of the Excel template in case the import mode is "EasyOFML (Excel)".                                                                   |  |  |
| 12 | Selection of manufacturer logo                                                                                                    |  |  |
| 13 | Selection of the directory to which the converted OFML data is written.                                                                          |  |  |
| 14 | This button checks the directories previously set. This step is mandatory whenever the plugin had                                                |  |  |
|    | already been started while having the Excel file opened in the background.                                                                       |  |  |
| 15 | Area for notifications, warnings and plugin errors                                                                                               |  |  |
| 16 | "GO" button for start of conversion. The creation oft he OFML data can only start after giving cor-                                              |  |  |
|    | rect input and making correct settings in all fields of the plugin window. Button stays inactive as                                              |  |  |
|    | long as information is missing or error messages are displayed.                                                                                  |  |  |

# 7 Problem Solving

The following table contains some frequently occurring issues while creating easyOFML data.

| Case                                           | Solution                                                                                                    |  |
|------------------------------------------------|----------------------------------------------------------------------------------------------------|--|
| UCS ≠ WCS                                      | Set UCS = UCS and move article to the origin                                                                 |  |
| Logo is inserted as image                      | Create logo as material                                                                                      |  |
| Multiple blocks at same position               | Remove redundant blocks (ungroup first, if needed)                                                           |  |
| To many single parts are combined in one block | Ungroup blocks                                                                                               |  |
|                                                | UCS ≠ WCS  Logo is inserted as image  Multiple blocks at same position  To many single parts are combined in |  |

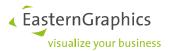

# History

| Date       | Editor         | Changes         |
|------------|----------------|-----------------|
| 02.08.2021 | Sascha Krüger  | Initial version |
| 27.10.2021 | Antje Strödick | Review          |

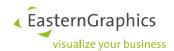

## Legal remarks

© EasternGraphics GmbH | Albert-Einstein-Straße 1 | 98693 Ilmenau | GERMANY

This work (whether as text, file, book or in other form) is copyright. All rights are reserved by EasternGraphics GmbH. Translation, reproduction or distribution of the whole or parts thereof is permitted only with the prior agreement in writing of EasternGraphics GmbH.

EasternGraphics GmbH accepts no liability for the completeness, freedom from errors, topicality or continuity of this work or for its suitability to the intended purposes of the user. All liability except in the case of malicious intent, gross negligence or harm to life and limb is excluded.

All names or descriptions contained in this work may be the trademarks of the relevant copyright owner and as such legally protected. The fact that such trademarks appear in this work entitles no-one to assume that they are for the free use of all and sundry.